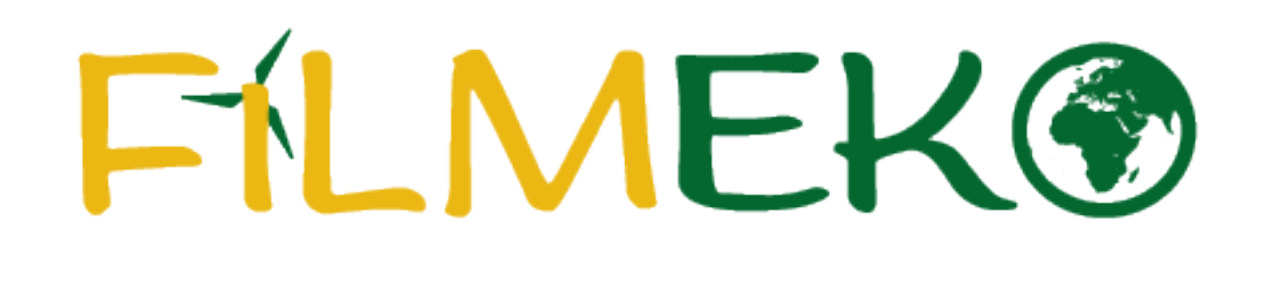

## Instrukcja zmiany składu zespołu

## **Zmiana składu zespołu – krok 1** Zaloguj się i wybierz przycisk "Twój zespół"

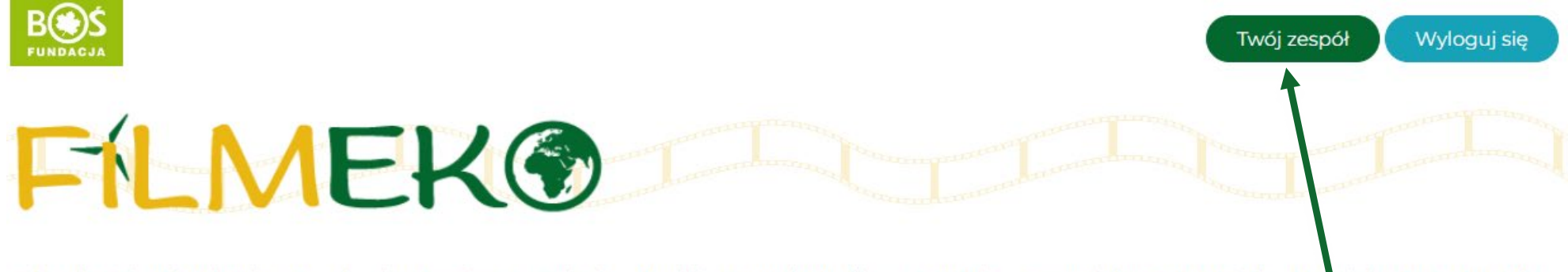

Aktualności Okonkursie Regulamin Terminarz Zadania Wyniki Nagrodzonefilmy Nagrody Bazawiedzy \* Instrukcje Materiały FAQ Kontakt

## **Zmiana składu zespołu – krok 2**

**Aby dodać członka zespołu wpisz jego imię i nazwisko oraz adres e-mail i wybierz przycisk**  "Dodaj ucznia". Aby usunąć członka zespołu, wybierz przycisk "Usuń z zespołu" przy **właściwym uczniu. Skład zespołu możesz zmieniać do momentu przesłania raportu.**

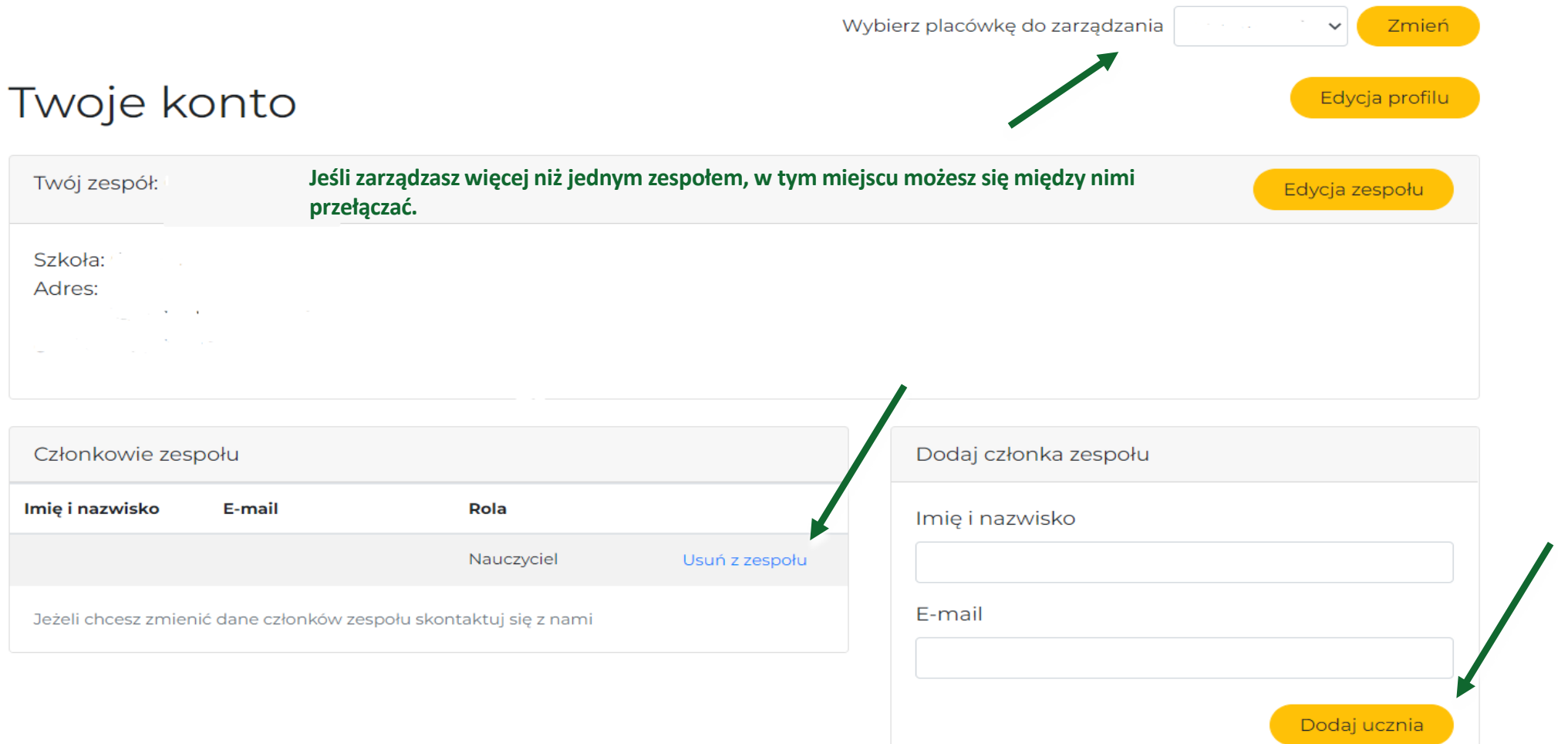